# **Dell Latitude E6540**

Manual untuk Pemilik

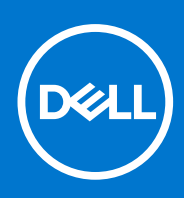

**Model Resmi: P29F Tipe Resmi: P29F001 April 2021 Rev. A03**

#### Catatan, perhatian, dan peringatan

**CATATAN:** CATATAN menunjukkan informasi penting yang akan membantu Anda menggunakan komputer lebih baik lagi.

**PERHATIAN: PERHATIAN menunjukkan kemungkinan terjadinya kerusakan pada perangkat keras atau hilangnya data, dan memberitahu Anda mengenai cara menghindari masalah tersebut.**

**PERINGATAN: PERINGATAN menunjukkan potensi kerusakan harta benda, cedera pribadi, atau kematian**

© 2013 - 2021 Dell Inc. atau anak-anak perusahaannya. Seluruh hak cipta dilindungi oleh undang-undang. Dell, EMC, dan merek dagang lainnya adalah merek dagang dari Dell Inc. atau anak-anak perusahaannya. Merek dagang lain dapat merupakan merek dagang dari pemiliknya masing-masing.

# Daftar Isi

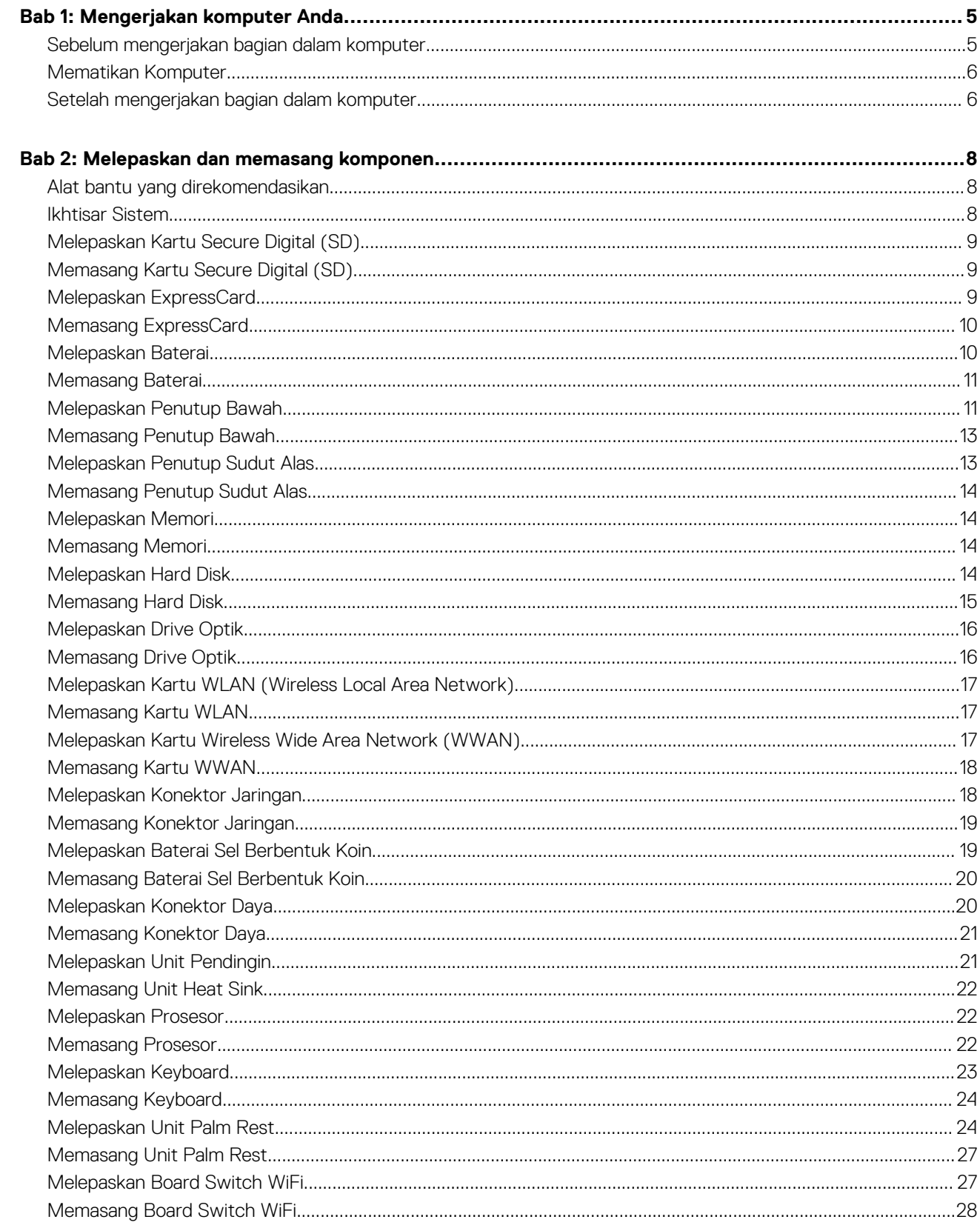

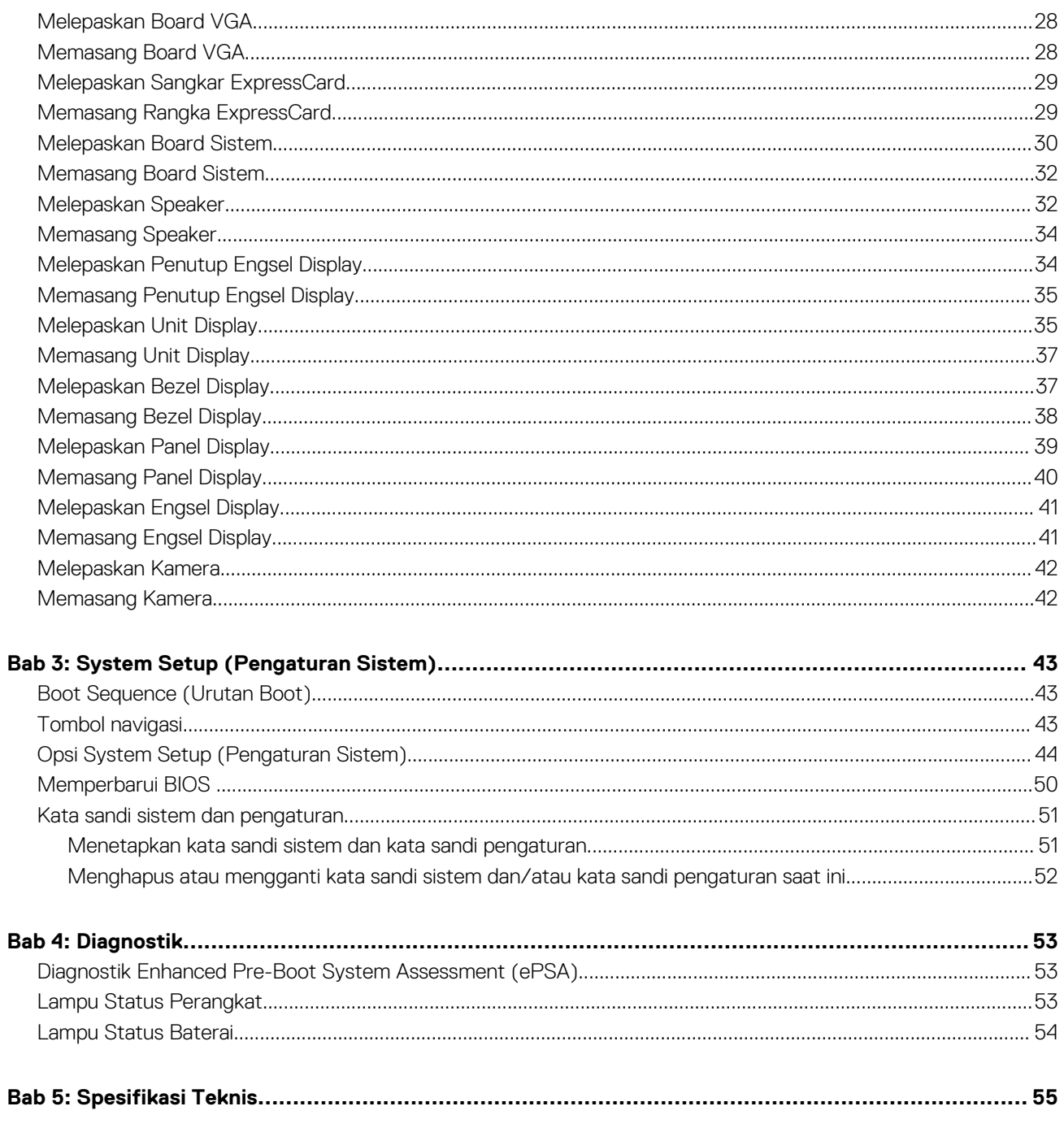

![](_page_3_Picture_16.jpeg)

## **Mengerjakan komputer Anda**

### <span id="page-4-0"></span>**Sebelum mengerjakan bagian dalam komputer**

#### **prasyarat**

Gunakan panduan keselamatan berikut untuk membantu Anda melindungi komputer dari kemungkinan kerusakan dan membantu Anda memastikan keselamatan diri Anda. Kecuali dinyatakan sebaliknya, setiap prosedur yang disertakan dalam dokumen ini mengasumsikan adanya kondisi berikut :

- Anda telah membaca informasi keselamatan yang dikirimkan bersama komputer Anda.
- Komponen dapat diganti atau--jika dibeli secara terpisah--dipasang dengan menjalankan prosedur pelepasan dalam urutan terbalik.

#### **tentang tugas ini**

- **CATATAN:** Sebelum mengerjakan bagian dalam komputer, baca informasi keselamatan yang dikirim bersama komputer Anda. Untuk informasi praktik terbaik keselamatan, lihat halaman depan Kepatuhan Peraturan di **www.dell.com/regulatory\_compliance**
- **PERHATIAN: Banyak perbaikan yang hanya dapat dilakukan oleh teknisi servis bersertifikat. Anda harus menjalankan penelusuran kesalahan saja dan perbaikan sederhana seperti yang dibolehkan di dalam dokumentasi produk Anda, atau yang disarankan secara online atau layanan telepon dan oleh tim dukungan. Kerusakan yang terjadi akibat pekerjaan servis yang tidak diotorisasi oleh Dell tidak akan ditanggung oleh garansi Anda. Bacalah dan ikuti petunjuk keselamatan yang disertakan bersama produk.**
- **PERHATIAN: Untuk menghindari sengatan listrik, gunakan gelang antistatis atau pegang permukaan logam yang tidak dicat, seperti konektor pada bagian belakang komputer secara berkala.**
- **PERHATIAN: Tangani komponen dan kartu secara hati-hati. Jangan sentuh komponen atau permukaan kontak pada kartu. Pegang kartu pada tepinya atau pada braket logam yang terpasang. Pegang komponen seperti prosesor pada tepinya, serta bukan pada pin.**
- **PERHATIAN: Saat Anda melepaskan kabel, tarik pada konektornya atau tab tarik, bukan pada kabelnya. Beberapa kabel memiliki konektor dengan tab pengunci; jika Anda melepaskan jenis kabel ini, tekan pada tab pengunci sebelum Anda melepaskan kabel. Saat Anda menarik konektor, jaga agar tetap sejajar agar pin konektor tidak bengkok. Selain itu, sebelum Anda menyambungkan kabel, pastikan bahwa kedua konektor memiliki orientasi yang benar dan sejajar.**

(i) **CATATAN:** Warna komputer dan komponen tertentu mungkin terlihat berbeda dari yang ditampilkan pada dokumen ini.

Untuk mencegah kerusakan pada komputer, lakukan langkah-langkah berikut sebelum Anda mulai mengerjakan bagian dalam komputer.

#### **langkah**

- 1. Pastikan permukaan tempat Anda bekerja telah bersih dan rata agar penutup komputer tidak tergores.
- 2. Matikan komputer Anda (lihat Mematikan Komputer).
- 3. Jika komputer tersambung ke perangkat doking (terpasang pada dok) seperti Media Base atau Unit Baterai, lepaskan dari dok.

#### **PERHATIAN: Untuk melepas kabel jaringan, lepaskan kabel dari komputer terlebih dahulu, lalu lepaskan kabel dari perangkat jaringan.**

- 4. Lepaskan semua kabel jaringan dari komputer.
- 5. Lepaskan komputer dan semua perangkat yang terpasang dari stopkontak.
- 6. Tutup display dan balikkan komputer pada permukaan yang rata.

**CATATAN:** Agar board sistem tidak rusak, Anda harus melepaskan baterai utama sebelum Anda menservis komputer.

- <span id="page-5-0"></span>7. Lepaskan baterai utama.
- 8. Balikkan komputer dengan bagian atas menghadap ke atas.
- 9. Buka display.
- 10. tekan tombol daya untuk mengardekan board sistem.

**PERHATIAN: Untuk melindungi dari sengatan listrik, cabut komputer dari stopkontak listrik sebelum membuka display.**

**PERHATIAN: Sebelum menyentuh apa pun di bagian dalam komputer, sentuh permukaan logam yang tidak dicat, seperti logam pada bagian belakang komputer. Saat bekerja, sentuh secara berkala permukaan logam yang tidak bercat untuk menghilangkan listrik statis, yang dapat mengganggu komponen internal.**

11. Lepaskan setiap ExpressCards atau Smart Card yang terpasang dari slot yang sesuai.

### **Mematikan Komputer**

#### **tentang tugas ini**

**PERHATIAN: Agar data tidak hilang, simpan dan tutup semua file yang terbuka, lalu keluar dari semua program yang terbuka sebelum Anda mematikan komputer.**

#### **langkah**

- 1. Matikan sistem operasi:
	- Dalam Windows 8:
		- Menggunakan perangkat yang mengaktifkan sentuh:
			- a. Gesek dari tepi kanan layar, buka menu Charms dan pilih **Settings** (Setelan).
			- **b.** Pilih  $\bigcup$  lalu pilih **Shut down** (Matikan)
			- Menggunakan mouse:
			- a. Tunjuk sudut kanan atas layar dan klik **Settings** (Setelan).
			- **b.** Klik pada  $\bigcup$  lalu pilih **Shut down** (Matikan).

 $\overline{C}$ 

Dalam Windows 7:

```
a. Klik Start .
```

```
b. Klik Shut Down (Matikan)
```
atau

```
a. Klik Start .
```
b. Klik panah di sudut kanan bawah menu **Start** (Mulai) seperti yang ditampilkan di bawah, lalu klik **Shut Down**

(Matikan).

2. Pastikan bahwa komputer dan semua perangkat yang terpasang dimatikan. Jika komputer Anda dan perangkat yang terpasang tidak mati secara otomatis saat Anda menutup sistem operasi, tekan dan tahan tombol daya selama 4 detik untuk mematikannya.

### **Setelah mengerjakan bagian dalam komputer**

#### **tentang tugas ini**

Setelah Anda menyelesaikan prosedur penggantian, pastikan Anda menyambungkan perangkat eksternal, kartu, dan kabel sebelum menyalakan komputer Anda.

**PERHATIAN: Untuk mencegah kerusakan pada komputer, gunakan hanya baterai yang dirancang khusus untuk komputer Dell ini. Jangan gunakan baterai yang didesain untuk komputer Dell lainnya.**

#### **langkah**

- 1. Sambungkan semua perangkat eksternal seperti replikator port, keping baterai, atau basis media, dan pasang kembali semua kartu seperti ExpressCard.
- 2. Sambungkan kabel telepon atau kabel jaringan ke komputer.

#### **PERHATIAN: Untuk menyambungkan kabel jaringan, terlebih dahulu pasang kabel ke dalam perangkat jaringan dan pasang ke dalam komputer.**

- 3. Pasang kembali baterai.
- 4. Sambungkan komputer Anda dan semua perangkat yang terpasang ke outlet listrik.
- 5. Hidupkan komputer Anda.

# **Melepaskan dan memasang komponen**

**2**

<span id="page-7-0"></span>Bagian ini menyediakan informasi yang mendetail tentang cara melepaskan atau memasang komponen dari komputer Anda.

### **Alat bantu yang direkomendasikan**

Prosedur dalam dokumen ini meminta Anda menyediakan alat bantu berikut:

- Obeng minus kecil
- **Obeng Phillips**
- Pencungkil plastik kecil

### **Ikhtisar Sistem**

![](_page_7_Figure_8.jpeg)

#### **Angka 1. Tampak Belakang — Penutup Belakang Dilepas**

- 1. rakitan unit pendingin 2. hard disk
- 
- 5. slot ExpressCard 6. drive optik
- 7. baterai sel berbentuk koin alas (kiri) 8. penutup sudut alas (kiri)
- 
- 
- 13. penutup sudut alas (kanan)
- 
- 3. memori 4. slot kartu SD
	-
	-
- 9. kartu WWAN 10. kartu WLAN
- 11. port docking 12. tempat baterai

<span id="page-8-0"></span>![](_page_8_Figure_0.jpeg)

#### **Angka 2. Tampak Atas — Keyboard dan Unit Palmrest dilepaskan**

- 1. Board switch WiFi 2. speaker
- 3. Sangkar ExpressCard 4. board sistem
- 
- 
- 
- 
- 5. speaker 6. tempat hard disk
- 7. Board VGA 8. unit display

### **Melepaskan Kartu Secure Digital (SD)**

#### **langkah**

- 1. Ikuti prosedur dalam [Sebelum Mengerjakan Bagian Dalam Komputer Anda](#page-4-0)
- 2. Tekan pada kartu SD untuk melepaskannya dari komputer. Geser kartu SD untuk mengambilnya.

![](_page_8_Picture_14.jpeg)

![](_page_8_Picture_15.jpeg)

![](_page_8_Picture_16.jpeg)

### **Memasang Kartu Secure Digital (SD)**

#### **langkah**

- 1. Geser kartu SD ke dalam slotnya hingga terdengar suara klik pada tempatnya.
- 2. Ikuti prosedur dalam [,Setelah Mengerjakan Bagian Dalam Komputer](#page-5-0)

### **Melepaskan ExpressCard**

- 1. Ikuti prosedur dalam [Sebelum Mengerjakan Bagian Dalam Komputer Anda](#page-4-0).
- 2. Tekan ExpressCard untuk melepaskannya dari komputer. Geser keluar ExpressCard dari komputer.

<span id="page-9-0"></span>![](_page_9_Picture_0.jpeg)

### **Memasang ExpressCard**

#### **langkah**

- 1. Geser ExpressCard ke dalam slotnya hingga terdengar suara klik ketika terpasang di tempatnya.
- 2. Ikuti prosedur dalam [Setelah Mengerjakan Bagian Dalam Komputer](#page-5-0)

### **Melepaskan Baterai**

#### **langkah**

- 1. Ikuti prosedur dalam [Sebelum Mengerjakan Bagian Dalam Komputer Anda](#page-4-0).
- 2. Geser kait pelepasan untuk membuka baterai.

![](_page_9_Picture_9.jpeg)

3. Balik baterai keluar dari komputer.

<span id="page-10-0"></span>![](_page_10_Picture_0.jpeg)

### **Memasang Baterai**

#### **langkah**

- 1. Geser baterai ke dalam slotnya hingga masuk pada tempatnya dan terdengar suara klik.
- 2. Ikuti prosedur dalam [Setelah Mengerjakan Bagian Dalam Komputer Anda.](#page-5-0)

### **Melepaskan Penutup Bawah**

- 1. Ikuti prosedur dalam [Sebelum Mengerjakan Bagian Dalam Komputer Anda](#page-4-0).
- 2. Lepaskan [baterai](#page-9-0)
- 3. Lepaskan sekrup yang menahan penutup dasar ke komputer.

![](_page_11_Picture_0.jpeg)

4. Angkat penutup dasar untuk melepaskannya dari komputer.

![](_page_11_Picture_2.jpeg)

### <span id="page-12-0"></span>**Memasang Penutup Bawah**

#### **langkah**

- 1. Tempatkan penutup bawah untuk menyejajarkan lubang sekrup dengan benar pada komputer.
- 2. Kencangkan sekrup untuk menahan penutup bawah ke komputer.
- 3. Pasang [baterai.](#page-10-0)
- 4. Ikuti prosedur dalam [Setelah Mengerjakan Bagian Dalam Komputer Anda.](#page-5-0)

### **Melepaskan Penutup Sudut Alas**

#### **langkah**

- 1. Ikuti prosedur dalam [Sebelum Mengerjakan Bagian Dalam Komputer Anda](#page-4-0).
- 2. Lepaskan [baterai.](#page-9-0)
- 3. Lepaskan [penutup bawah](#page-10-0).
- 4. Lepaskan sekrup yang menahan penutup sudut alas kiri, angkat dan lepaskan dari komputer.

![](_page_12_Figure_12.jpeg)

5. Lepaskan sekrup yang menahan penutup sudut alas kanan, angkat, dan lepaskan dari komputer.

![](_page_12_Figure_14.jpeg)

### <span id="page-13-0"></span>**Memasang Penutup Sudut Alas**

#### **langkah**

- 1. Tempatkan penutup sudut alas kiri dan kanan agar sejajar dengan lubang sekrup pada komputer.
- 2. Kencangkan sekrup yang menahan penutup sudut alas ke komputer.
- 3. Pasang:
	- a. [penutup bawah](#page-12-0)
	- b. [baterai](#page-10-0)
- 4. Ikuti prosedur dalam [Setelah Mengerjakan Bagian Dalam Komputer Anda.](#page-5-0)

### **Melepaskan Memori**

#### **langkah**

- 1. Ikuti prosedur dalam [Sebelum Mengerjakan Bagian Dalam Komputer Anda](#page-4-0).
- 2. Lepaskan:
	- a. [baterai](#page-9-0)
	- **b.** [penutup bawah](#page-10-0)
- 3. Cungkil klip penahan dari modul memori hingga menyembul keluar dan keluarkan modul memori dari konektornya pada board sistem.

![](_page_13_Picture_15.jpeg)

### **Memasang Memori**

#### **langkah**

- 1. Masukkan memori ke dalam soket memori.
- 2. Tekan klip penahan untuk menahan modul memori ke board sistem.
- 3. Pasang:
	- a. [penutup bawah](#page-12-0)
	- b. [baterai](#page-10-0)
- 4. Ikuti prosedur dalam [Setelah Mengerjakan Bagian Dalam Komputer Anda.](#page-5-0)

### **Melepaskan Hard Disk**

- 1. Ikuti prosedur dalam [Sebelum Mengerjakan Bagian Dalam Komputer Anda](#page-4-0).
- 2. Lepaskan [baterai.](#page-9-0)
- 3. Lepaskan sekrup yang menahan hard disk ke komputer. Geser hard disk keluar dari komputer.

<span id="page-14-0"></span>![](_page_14_Picture_0.jpeg)

4. Lepaskan sekrup yang menahan braket hard disk ke hard disk. Lepaskan braket hard disk dari hard disk.

![](_page_14_Picture_2.jpeg)

5. Lenturkan isolasi hard disk. Kupaslah isolasi hard disk dari hard disk.

![](_page_14_Picture_4.jpeg)

### **Memasang Hard Disk**

- 1. Pasang isolasi hard drive ke hard drive.
- 2. Pasang tempat hard disk ke hard disk.
- 3. Kencangkan sekrup untuk menahan tempat hard disk ke hard disk.
- 4. Geser hard disk ke dalam komputer.
- 5. Kencangkan sekrup untuk menahan hard disk ke komputer.
- 6. Pasang [baterai.](#page-10-0)
- 7. Ikuti prosedur dalam [Setelah Mengerjakan Bagian Dalam Komputer Anda.](#page-5-0)

### <span id="page-15-0"></span>**Melepaskan Drive Optik**

#### **langkah**

- 1. Ikuti prosedur dalam [Sebelum Mengerjakan Bagian Dalam Komputer Anda](#page-4-0).
- 2. Lepaskan [baterai.](#page-9-0)
- 3. Tekan kait drive optik untuk melepaskan drive optik dan tarik drive optik dari komputer.

![](_page_15_Picture_5.jpeg)

4. Lepaskan sekrup yang menahan kait drive optik ke drive optik. Angkat kait drive optik dan lepaskan dari drive optik.

![](_page_15_Picture_7.jpeg)

5. Lepaskan sekrup yang menahan braket kait drive optik ke drive optik. Lepaskan braket kait dari drive optik.

![](_page_15_Picture_9.jpeg)

![](_page_15_Picture_10.jpeg)

### **Memasang Drive Optik**

- 1. Sejajarkan braket kait drive optik ke posisinya pada drive optik.
- 2. Kencangkan sekrup untuk menahan braket kait drive optik ke drive optik.
- 3. Geser kait drive optik dalam braket drive optik.
- <span id="page-16-0"></span>4. Kencangkan sekrup untuk menahan kait drive optik ke braket kait drive optik.
- 5. Geser drive optik ke dalam sangkar drive.
- 6. Tekan kait drive optik untuk menahan drive optik.
- 7. Pasang [baterai.](#page-10-0)
- 8. Ikuti prosedur dalam [Setelah Mengerjakan Bagian Dalam Komputer Anda.](#page-5-0)

### **Melepaskan Kartu WLAN (Wireless Local Area Network)**

#### **langkah**

- 1. Ikuti prosedur dalam [Sebelum Mengerjakan Bagian Dalam Komputer Anda](#page-4-0).
- 2. Lepaskan:
	- a. [baterai](#page-9-0)
		- b. [penutup bawah](#page-10-0)
- 3. Lepaskan sambungan kabel antena, lepaskan sekrup yang menahan kartu WLAN ke komputer, dan angkat kartu WLAN dari komputer.

![](_page_16_Figure_12.jpeg)

### **Memasang Kartu WLAN**

#### **langkah**

- 1. Masukkan kartu WLAN ke konektornya pada sudut 45 derajat ke slotnya.
- 2. Kencangkan sekrup yang menahan kartu WLAN ke komputer.
- 3. Sambungkan kabel antena ke konektornya masing-masing pada kartu WLAN.
- 4. Pasang:
	- a. [penutup bawah](#page-12-0)
	- b. [baterai](#page-10-0)
- 5. Ikuti prosedur dalam [Setelah Mengerjakan Bagian Dalam Komputer Anda.](#page-5-0)

### **Melepaskan Kartu Wireless Wide Area Network (WWAN)**

- 1. Ikuti prosedur dalam [Sebelum Mengerjakan Bagian Dalam Komputer Anda](#page-4-0).
- 2. Lepaskan:
	- a. [baterai](#page-9-0)
	- b. [penutup bawah](#page-10-0)
- 3. Lakukan langkah-langkah berikut seperti yang ditunjukkan pada gambar:
	- a. Lepaskan sambungan kabel antena dari kartu WWAN.
	- b. Lepaskan sekrup yang menahan kartu WWAN ke komputer.

<span id="page-17-0"></span>c. Lepaskan kartu WWAN dari komputer.

![](_page_17_Picture_1.jpeg)

### **Memasang Kartu WWAN**

#### **langkah**

- 1. Tempatkan kartu WWAN pada slotnya di board sistem.
- 2. Tekan kartu WWAN dan eratkan sekrup yang menguatkan kartu WWAN ke komputer.
- 3. Sambungkan kabel antena ke konektornya pada kartu WWAN.
- 4. Pasang:
	- a. [penutup bawah](#page-12-0)
	- b. [baterai](#page-10-0)
- 5. Ikuti prosedur dalam [Setelah Mengerjakan Bagian Dalam Komputer Anda.](#page-5-0)

### **Melepaskan Konektor Jaringan**

#### **langkah**

- 1. Ikuti prosedur dalam [Sebelum Mengerjakan Bagian Dalam Komputer Anda](#page-4-0).
- 2. Lepaskan:
	- a. [baterai](#page-9-0)
	- **b.** [penutup bawah](#page-10-0)
	- c. [penutup sudut alas](#page-12-0) (kiri)
- 3. Lakukan langkah-langkah berikut seperti yang ditunjukkan pada gambar:
	- a. Lepaskan kabel dari board sistem.
	- b. Lepaskan kabel dari saluran perutean.
	- c. Lepaskan sekrup yang menahan braket konektor jaringan ke komputer.

![](_page_17_Picture_22.jpeg)

4. Angkat braket konektor jaringan dari komputer. Angkat konektor jaringan dari komputer.

<span id="page-18-0"></span>![](_page_18_Figure_0.jpeg)

### **Memasang Konektor Jaringan**

#### **langkah**

- 1. Sejajarkan konektor jaringan pada posisinya di komputer.
- 2. Tempatkan braket konektor jaringan pada konektor jaringan.
- 3. Kencangkan sekrup untuk menahan braket konektor jaringan ke komputer.
- 4. Lewatkan kabel melalui saluran perutean.
- 5. Sambungkan kabel ke board sistem.
- 6. Pasang:
	- a. [penutup sudut alas](#page-13-0) (kiri)
	- **b.** [penutup bawah](#page-12-0)
	- c. [baterai](#page-10-0)
- 7. Ikuti prosedur dalam [Setelah Mengerjakan Bagian Dalam Komputer Anda.](#page-5-0)

### **Melepaskan Baterai Sel Berbentuk Koin**

- 1. Ikuti prosedur dalam [Sebelum Mengerjakan Bagian Dalam Komputer Anda](#page-4-0).
- 2. Lepaskan:
	- a. [baterai](#page-9-0)
	- b. [penutup bawah](#page-10-0)
- 3. Lepaskan sambungan kabel baterai sel berbentuk koin, cungkil baterai sel berbentuk koin, lalu keluarkan sel berbentuk koin tersebut dari komputer.

![](_page_18_Figure_20.jpeg)

### <span id="page-19-0"></span>**Memasang Baterai Sel Berbentuk Koin**

#### **langkah**

- 1. Tempatkan baterai sel berbentuk koin pada slotnya.
- 2. Sambungkan kabel baterai sel berbentuk koin ke board sistem.
- 3. Pasang:
	- a. [penutup bawah](#page-12-0)
	- b. [baterai](#page-10-0)
- 4. Ikuti prosedur dalam [Setelah Mengerjakan Bagian Dalam Komputer Anda.](#page-5-0)

### **Melepaskan Konektor Daya**

#### **langkah**

- 1. Ikuti prosedur dalam [Sebelum Mengerjakan Bagian Dalam Komputer Anda](#page-4-0).
- 2. Lepaskan:
	- a. [baterai](#page-9-0)
	- b. [penutup sudut alas](#page-12-0) (kanan)
	- c. [penutup bawah](#page-10-0)
- 3. Lakukan langkah-langkah berikut seperti yang ditunjukkan pada gambar:
	- a. Lepaskan kabel konektor daya dari board sistem.
	- b. Lepaskan kabel konektor daya dari saluran perutean.
	- c. Lepaskan sekrup yang menahan braket konektor daya ke komputer.

![](_page_19_Figure_19.jpeg)

4. Angkat braket konektor daya dari komputer. Angkat konektor daya dari komputer.

![](_page_19_Picture_21.jpeg)

### <span id="page-20-0"></span>**Memasang Konektor Daya**

#### **langkah**

- 1. Sejajarkan konektor daya pada posisinya di komputer.
- 2. Tempatkan braket konektor daya pada konektor daya.
- 3. Kencangkan sekrup untuk menahan braket konektor daya ke komputer.
- 4. Lewatkan kabel melalui saluran perutean.
- 5. Sambungkan kabel ke board sistem.
- 6. Pasang:
	- a. [penutup bawah](#page-12-0)
	- b. [penutup sudut alas](#page-13-0) (kanan)
	- c. [baterai](#page-10-0)
- 7. Ikuti prosedur dalam [Setelah Mengerjakan Bagian Dalam Komputer Anda.](#page-5-0)

### **Melepaskan Unit Pendingin**

- 1. Ikuti prosedur dalam [Sebelum Mengerjakan Bagian Dalam Komputer Anda](#page-4-0).
- 2. Lepaskan:
	- a. [baterai](#page-9-0)
	- b. [penutup bawah](#page-10-0)
- 3. Cabut kabel kipas dan lepaskan sekrup yang menahan unit heat sink ke board sistem.

![](_page_20_Picture_19.jpeg)

- 4. Lakukan langkah-langkah berikut seperti yang ditunjukkan pada gambar:
	- a. Geser unit heat sink.
	- b. Angkat unit heat sink dari komputer.

![](_page_20_Picture_23.jpeg)

### <span id="page-21-0"></span>**Memasang Unit Heat Sink**

#### **langkah**

- 1. Geser unit heat sink ke posisinya pada board sistem.
- 2. Eratkan sekrup untuk menahan unit pendingin ke board sistem.
- 3. Sambungkan kabel kipas ke board sistem.
- 4. Pasang:
	- a. [penutup bawah](#page-12-0)
	- b. [baterai](#page-10-0)
- 5. Ikuti prosedur dalam [Setelah Mengerjakan Bagian Dalam Komputer Anda.](#page-5-0)

### **Melepaskan Prosesor**

#### **langkah**

- 1. Ikuti prosedur dalam [Sebelum Mengerjakan Bagian Dalam Komputer Anda](#page-4-0).
- 2. Lepaskan:
	- a. [baterai](#page-9-0)
	- b. [penutup bawah](#page-10-0)
	- c. [unit pendingin](#page-20-0)
- 3. Putar kunci cam prosesor berlawanan arah jarum jam. Keluarkan prosesor dari komputer.

![](_page_21_Figure_17.jpeg)

### **Memasang Prosesor**

- 1. Sesuaikan takikan pada prosesor dan soket, dan sisipkan prosesor ke dalam soket.
- 2. Putar kunci putar prosesor searah jarum jam.
- 3. Pasang:
	- a. unit pendingin
	- b. [penutup bawah](#page-12-0)
	- c. [baterai](#page-10-0)
- 4. Ikuti prosedur dalam [Setelah Mengerjakan Bagian Dalam Komputer Anda.](#page-5-0)

### <span id="page-22-0"></span>**Melepaskan Keyboard**

#### **langkah**

- 1. Ikuti prosedur dalam [Sebelum Mengerjakan Bagian Dalam Komputer Anda](#page-4-0).
- 2. Lepaskan [baterai.](#page-9-0)
- 3. Lepaskan sekrup yang menahan keyboard ke penutup bawah.

![](_page_22_Picture_5.jpeg)

- 4. Balikkan komputer dan buka display.
- 5. Cungkil kisi keyboard dari bagian pinggirannya dan lepaskan trim keyboard dari komputer.

![](_page_22_Picture_8.jpeg)

6. Lepaskan sekrup yang menahan keyboard ke unit sandaran tangan.

![](_page_22_Picture_10.jpeg)

7. Balikkan keyboard dan lepaskan sambungan kabel keyboard dari board sistem.

<span id="page-23-0"></span>![](_page_23_Picture_0.jpeg)

### **Memasang Keyboard**

#### **langkah**

- 1. Sambungkan kabel keyboard pada board sistem.
- 2. Tempatkan keyboard untuk menyejajarkannya dengan dudukan sekrup pada komputer.
- 3. Eratkan sekrup untuk menahan keyboard ke unit sandaran tangan.
- 4. Sisipkan trim keyboard pada keyboard dan tekan di sepanjang bagian sisinya sampai terdengar suara klik tanda telah masuk ke tempatnya.
- 5. Tutup display lalu balikkan komputer.
- 6. Kencangkan sekrup utuk menahan keyboard ke penutup bawah.
- 7. Pasang [baterai.](#page-10-0)
- 8. Ikuti prosedur dalam [Setelah Mengerjakan Bagian Dalam Komputer Anda.](#page-5-0)

### **Melepaskan Unit Palm Rest**

- 1. Ikuti prosedur dalam [Sebelum Mengerjakan Bagian Dalam Komputer Anda](#page-4-0).
- 2. Lepaskan:
	- a. [kartu SD](#page-8-0)
	- b. [ExpressCard](#page-8-0)
	- c. [baterai](#page-9-0)
	- d. [keyboard](#page-22-0)
	- e. [penutup engsel display](#page-33-0)
	- f. [penutup bawah](#page-10-0)
	- g. [penutup sudut bawah](#page-12-0)
- 3. Lepaskan sekrup yang menahan unit sandaran tangan ke bagian bawah komputer.

![](_page_24_Picture_0.jpeg)

4. Balikkan komputer dan lepaskan sekrup yang menahan unit palmrest ke komputer.

![](_page_24_Picture_2.jpeg)

- 5. Lepaskan kabel berikut ini:
	- a. pembaca sidik jari
- **b.** panel sentuh
- c. tombol daya

![](_page_25_Figure_2.jpeg)

6. Cungkil unit palmrest ke atas dan lepaskan dari komputer.

![](_page_25_Picture_4.jpeg)

### <span id="page-26-0"></span>**Memasang Unit Palm Rest**

#### **langkah**

- 1. Sesuaikan unit sandaran tangan ke posisi aslinya pada komputer dan pasang pada tempatnya
- 2. Eratkan sekrup yang menahan unit palmrest ke komputer.
- 3. Sambungkan kabel berikut ini:
	- a. tombol daya
	- b. panel sentuh
	- c. pembaca sidik jari
- 4. Balikkan komputer dan eratkan sekrup yang menahan unit palmrest ke komputer.
- 5. Pasang:
	- a. [penutup bawah](#page-12-0)
	- b. [penutup bawah](#page-12-0)
	- c. [penutup engsel display](#page-34-0)
	- d. [keyboard](#page-23-0)
	- e. [baterai](#page-10-0)
	- f. [ExpressCard](#page-9-0)
	- g. [kartu SD](#page-8-0)
- 6. Ikuti prosedur dalam [Setelah Mengerjakan Bagian Dalam Komputer Anda.](#page-5-0)

### **Melepaskan Board Switch WiFi**

- 1. Ikuti prosedur dalam [Sebelum Mengerjakan Bagian Dalam Komputer Anda](#page-4-0).
- 2. Lepaskan:
	- a. [kartu SD](#page-8-0)
	- b. [ExpressCard](#page-8-0)
	- c. [baterai](#page-9-0)
	- d. [keyboard](#page-22-0)
	- e. [penutup engsel display](#page-33-0)
	- f. [penutup bawah](#page-10-0)
	- g. [penutup sudut bawah](#page-12-0)
	- h. [unit sandaran tangan](#page-23-0)
- 3. Lakukan langkah-langkah berikut seperti yang ditunjukkan pada gambar:
	- a. Lepaskan kabel dari board sistem.
	- b. Lepaskan sekrup yang menahan board sakelar WiFi dan angkat dari komputer.

![](_page_26_Picture_33.jpeg)

### <span id="page-27-0"></span>**Memasang Board Switch WiFi**

#### **langkah**

- 1. Letakkan board switch WiFi pada slotnya.
- 2. Kencangkan sekrup yang menahan board switch WiFi ke komputer.
- 3. Sambungkan kabel ke board sistem.
- 4. Pasang:
	- a. [unit sandaran tangan](#page-26-0)
	- b. [penutup bawah](#page-12-0)
	- c. [penutup sudut bawah](#page-13-0)
	- d. [penutup engsel display](#page-34-0)
	- e. [keyboard](#page-23-0)
	- f. [baterai](#page-10-0)
	- g. [ExpressCard](#page-9-0)
	- h. [kartu SD](#page-8-0)
- 5. Ikuti prosedur dalam [Setelah Mengerjakan Bagian Dalam Komputer Anda.](#page-5-0)

### **Melepaskan Board VGA**

#### **langkah**

- 1. Ikuti prosedur dalam [Sebelum Mengerjakan Bagian Dalam Komputer Anda](#page-4-0).
- 2. Lepaskan:
	- a. [kartu SD](#page-8-0)
	- b. [ExpressCard](#page-8-0)
	- c. [baterai](#page-9-0)
	- d. [keyboard](#page-22-0)
	- e. [penutup engsel display](#page-33-0)
	- f. [penutup bawah](#page-10-0)
	- g. [penutup sudut bawah](#page-12-0)
	- h. [unit sandaran tangan](#page-23-0)
- 3. Lepaskan sekrup yang menahan board VGA ke komputer dan lepaskan dari komputer.

![](_page_27_Picture_28.jpeg)

![](_page_27_Picture_29.jpeg)

### **Memasang Board VGA**

- 1. Masukkan board VGA pada slotnya
- 2. Eratkan sekrup untuk menahan board VGA ke komputer.
- 3. Pasang:
- <span id="page-28-0"></span>a. [unit sandaran tangan](#page-26-0)
- **b.** [penutup sudut bawah](#page-13-0)
- c. [penutup bawah](#page-12-0)
- d. [penutup engsel display](#page-34-0)
- e. [keyboard](#page-23-0)
- f. [baterai](#page-10-0)
- g. [ExpressCard](#page-9-0)
- h. [kartu SD](#page-8-0)
- 4. Ikuti prosedur dalam [Setelah Mengerjakan Bagian Dalam Komputer Anda.](#page-5-0)

### **Melepaskan Sangkar ExpressCard**

#### **langkah**

- 1. Ikuti prosedur dalam [Sebelum Mengerjakan Bagian Dalam Komputer Anda](#page-4-0).
- 2. Lepaskan:
	- a. [kartu SD](#page-8-0)
	- b. [ExpressCard](#page-8-0)
	- c. [baterai](#page-9-0)
	- d. [keyboard](#page-22-0)
	- e. [penutup engsel display](#page-33-0)
	- f. [penutup bawah](#page-10-0)
	- g. [penutup sudut bawah](#page-12-0)
	- h. [unit sandaran tangan](#page-23-0)
- 3. Lepaskan sekrup yang menahan sangkar ExpressCard pada komputer. Lepaskan sangkar ExpressCard dari komputer.

![](_page_28_Picture_22.jpeg)

### **Memasang Rangka ExpressCard**

- 1. Tempatkan sangkar ExpressCard pada slotnya.
- 2. Kencangkan sekrup untuk menahan sangkar ExpressCard ke komputer.
- 3. Pasang:
	- a. [unit sandaran tangan](#page-26-0)
	- **b.** [penutup sudut bawah](#page-13-0)
	- c. [penutup bawah](#page-12-0)
	- d. [penutup engsel display](#page-34-0)
	- e. [keyboard](#page-23-0)
	- f. [baterai](#page-10-0)
	- g. [ExpressCard](#page-9-0)
	- h. [kartu SD](#page-8-0)
- 4. Ikuti prosedur dalam [Setelah Mengerjakan Bagian Dalam Komputer Anda.](#page-5-0)

### <span id="page-29-0"></span>**Melepaskan Board Sistem**

#### **langkah**

- 1. Ikuti prosedur dalam [Sebelum Mengerjakan Bagian Dalam Komputer Anda](#page-4-0).
- 2. Lepaskan:
	- a. [kartu SD](#page-8-0)
	- b. [ExpressCard](#page-8-0)
	- c. [baterai](#page-9-0)
	- d. [keyboard](#page-22-0)
	- e. [hard disk](#page-13-0)
	- f. [drive optik](#page-15-0)
	- g. [penutup engsel display](#page-33-0)
	- h. [penutup bawah](#page-10-0)
	- i. [penutup sudut bawah](#page-12-0)
	- j. [konektor daya](#page-19-0)
	- k. [sel berbentuk koin](#page-18-0)
	- l. [memori](#page-13-0)
	- m. [kartu WLAN](#page-16-0)
	- n. [kartu WWAN](#page-16-0)
	- o. [unit pendingin](#page-20-0)
	- p. [prosesor](#page-21-0)
	- q. [Board VGA](#page-27-0)
	- r. [Sangkar ExpressCard](#page-28-0)
- 3. Lakukan langkah-langkah berikut seperti yang ditunjukkan pada gambar:
	- a. Lepaskan sakelar WiFi dari board sistem.
	- b. Lepaskan kabel speaker dari board sistem.

![](_page_29_Figure_25.jpeg)

4. Lepaskan sekrup yang menahan board sistem ke komputer.

![](_page_30_Picture_0.jpeg)

5. Angkat board sistem dari komputer.

![](_page_30_Picture_2.jpeg)

### <span id="page-31-0"></span>**Memasang Board Sistem**

#### **langkah**

- 1. Tempatkan board sistem agar sejajar dengan port pada komputer.
- 2. Eratkan sekrup untuk menahan board sistem.
- 3. Sambungkan kabel berikut ke board sistem:
	- a. speaker
	- b. sakelar WiFi
- 4. Pasang:
	- a. [Sangkar ExpressCard](#page-28-0)
	- **b.** [Board VGA](#page-27-0)
	- c. [prosesor](#page-21-0)
	- d. [unit pendingin](#page-21-0)
	- e. [kartu WWAN](#page-17-0)
	- f. [kartu WLAN](#page-16-0)
	- g. [memori](#page-13-0)
	- h. [baterai sel berbentuk koin](#page-19-0)
	- i. [konektor daya](#page-20-0)
	- j. [penutup sudut bawah](#page-13-0)
	- k. [penutup bawah](#page-12-0)
	- l. [penutup engsel display](#page-34-0)
	- m. [drive optik](#page-15-0)
	- n. [hard disk](#page-14-0)
	- o. [keyboard](#page-23-0)
	- p. [baterai](#page-10-0)
	- q. [ExpressCard](#page-9-0)
	- r. [kartu SD](#page-8-0)
- 5. Ikuti prosedur dalam [Setelah Mengerjakan Bagian Dalam Komputer Anda.](#page-5-0)

### **Melepaskan Speaker**

- 1. Ikuti prosedur dalam [Sebelum Mengerjakan Bagian Dalam Komputer Anda](#page-4-0).
- 2. Lepaskan:
	- a. [kartu SD](#page-8-0)
	- b. [ExpressCard](#page-8-0)
	- c. [baterai](#page-9-0)
	- d. [keyboard](#page-22-0)
	- e. [hard disk](#page-13-0)
	- f. [drive optik](#page-15-0)
	- g. [penutup engsel display](#page-33-0)
	- h. [penutup bawah](#page-10-0)
	- i. [penutup sudut bawah](#page-12-0)
	- j. [unit sandaran tangan](#page-23-0)
	- k. [konektor daya](#page-19-0)
	- l. [sel berbentuk koin](#page-18-0)
	- m. [memori](#page-13-0)
	- n. [kartu WLAN](#page-16-0)
	- o. [kartu WWAN](#page-16-0)
	- p. [unit pendingin](#page-20-0)
	- q. [prosesor](#page-21-0)
	- r. [Board VGA](#page-27-0)
	- s. [Sangkar ExpressCard](#page-28-0)

#### t. [board sistem](#page-29-0)

3. Keluarkan kabel speaker dari saluran perutean. Lepaskan sekrup yang menahan speaker pada komputer.

![](_page_32_Figure_2.jpeg)

4. Angkat speaker dari komputer.

![](_page_32_Picture_4.jpeg)

### <span id="page-33-0"></span>**Memasang Speaker**

#### **langkah**

- 1. Sejajarkan speaker dalam posisinya pada komputer dan lewatkan kabel speaker dalam saluran perutean pada komputer.
- 2. Kencangkan sekrup untuk menahan speaker.
- 3. Pasang:
	- a. [board sistem](#page-31-0)
	- b. [Sangkar ExpressCard](#page-28-0)
	- c. [Board VGA](#page-27-0)
	- d. [prosesor](#page-21-0)
	- e. [unit pendingin](#page-21-0)
	- f. [kartu WWAN](#page-17-0)
	- g. [kartu WLAN](#page-16-0)
	- h. [memori](#page-13-0)
	- i. [baterai sel berbentuk koin](#page-19-0)
	- j. [konektor daya](#page-20-0)
	- k. [unit sandaran tangan](#page-26-0)
	- l. [penutup sudut bawah](#page-13-0)
	- m. [penutup bawah](#page-12-0)
	- n. [penutup engsel display](#page-34-0)
	- o. [drive optik](#page-15-0)
	- p. [hard disk](#page-14-0)
	- q. [keyboard](#page-23-0)
	- r. [baterai](#page-10-0)
	- s. [ExpressCard](#page-9-0)
	- t. [kartu SD](#page-8-0)
- 4. Ikuti prosedur dalam [Setelah Mengerjakan Bagian Dalam Komputer Anda.](#page-5-0)

### **Melepaskan Penutup Engsel Display**

- 1. Ikuti prosedur dalam [Sebelum Mengerjakan Bagian Dalam Komputer Anda](#page-4-0).
- 2. Lepaskan [baterai.](#page-9-0)
- 3. Lepaskan sekrup yang menahan penutup engsel display ke komputer dan lepaskan penutup engsel display dari komputer.

![](_page_33_Picture_31.jpeg)

### <span id="page-34-0"></span>**Memasang Penutup Engsel Display**

#### **langkah**

- 1. Sejajarkan penutup engsel display dengan lubang sekrup.
- 2. Kencangkan sekrup untuk menahan penutup engsel display ke komputer.
- 3. Pasang [baterai.](#page-10-0)
- 4. Ikuti prosedur dalam [Setelah Mengerjakan Bagian Dalam Komputer Anda.](#page-5-0)

### **Melepaskan Unit Display**

#### **langkah**

- 1. Ikuti prosedur dalam [Sebelum Mengerjakan Bagian Dalam Komputer Anda](#page-4-0).
- 2. Lepaskan:
	- a. [baterai](#page-9-0)
	- **b.** [penutup engsel display](#page-33-0)
	- c. [penutup bawah](#page-10-0)
	- d. [penutup sudut bawah](#page-12-0)
- 3. Cabut kabel antena yang terhubung ke kartu WLAN card dan lepaskan dari saluran perutean. Cabut kabel kamera dari board sistem.

![](_page_34_Figure_15.jpeg)

4. Cabut kabel LVDS dan lepaskan kabel LVDS dan kabel kamera dari saluran perutean. Keluarkan keduanya dari komputer.

![](_page_35_Picture_0.jpeg)

5. Lepaskan sekrup yang menahan unit display ke komputer.

![](_page_35_Picture_2.jpeg)

6. Lepaskan unit display dari komputer.

<span id="page-36-0"></span>![](_page_36_Picture_0.jpeg)

### **Memasang Unit Display**

#### **langkah**

- 1. Pasang unit display pada posisinya di komputer.
- 2. Eratkan sekrup untuk menahan unit display.
- 3. Lewatkan kabel LVDS dan kabel kamera melalui saluran perutean.
- 4. Pasang kabel antena melalui panduan jalur.
- 5. Sambungkan kabel antena ke kartu WLAN pada komputer.
- 6. Sambungkan kabel kamera ke komputer.
- 7. Pasang:
	- a. [penutup sudut bawah](#page-13-0)
	- **b.** [penutup bawah](#page-12-0)
	- c. [penutup engsel display](#page-34-0)
	- d. [baterai](#page-10-0)
- 8. Ikuti prosedur dalam [Setelah Mengerjakan Bagian Dalam Komputer Anda.](#page-5-0)

### **Melepaskan Bezel Display**

- 1. Ikuti prosedur dalam [Sebelum Mengerjakan Bagian Dalam Komputer Anda](#page-4-0).
- 2. Lepaskan:
	- a. [baterai](#page-9-0)
	- **b.** [penutup engsel display](#page-33-0)
	- c. [penutup bawah](#page-10-0)
	- d. [penutup sudut bawah](#page-12-0)

#### <span id="page-37-0"></span>e. [unit display](#page-34-0)

3. Cungkil di sepanjang tepinya untuk melepaskan bezel display.

![](_page_37_Picture_2.jpeg)

4. Lepaskan bezel display dari unit display.

![](_page_37_Picture_4.jpeg)

### **Memasang Bezel Display**

#### **langkah**

1. Tempatkan bezel display ke dalam unit display.

- <span id="page-38-0"></span>2. Mulai dari sudut atas, tekan bezel display bezel dan terus kerjakan di seluruh bezel hingga terpasang ke unit display.
- 3. Tekan pada tepi kiri dan kanan pada bezel display.
- 4. Pasang:
	- a. [unit display](#page-36-0)
	- **b.** [penutup sudut bawah](#page-13-0)
	- c. [penutup bawah](#page-12-0)
	- d. [penutup engsel display](#page-34-0)
	- e. [baterai](#page-10-0)
- 5. Ikuti prosedur dalam [Setelah Mengerjakan Bagian Dalam Komputer Anda.](#page-5-0)

### **Melepaskan Panel Display**

#### **langkah**

- 1. Ikuti prosedur dalam [Sebelum Mengerjakan Bagian Dalam Komputer Anda](#page-4-0).
- 2. Lepaskan:
	- a. [baterai](#page-9-0)
	- **b.** [penutup engsel display](#page-33-0)
	- c. [penutup bawah](#page-10-0)
	- d. [penutup sudut bawah](#page-12-0)
	- e. [unit display](#page-34-0)
	- f. [bezel display](#page-36-0)
- 3. Pasang sekrup yang menahan panel display ke unit display.

![](_page_38_Picture_20.jpeg)

4. Balikkan panel display.

<span id="page-39-0"></span>![](_page_39_Picture_0.jpeg)

5. Kupaslah selotip konektor kabel LVDS dan cabut kabel LVDS dari panel display. Lepaskan panel display dari unit display.

![](_page_39_Picture_2.jpeg)

### **Memasang Panel Display**

- 1. Sambungkan kabel LVDS dan pasang perekat konektor kabel LVDS.
- 2. Balikkan display dan tempatkan pada unit display.
- 3. Kencangkan sekrup untuk menahan panel display ke unit display.
- <span id="page-40-0"></span>4. Pasang:
	- a. [bezel display](#page-37-0)
	- **b.** [unit display](#page-36-0)
	- c. [penutup sudut bawah](#page-13-0)
	- d. [penutup bawah](#page-12-0)
	- e. [penutup engsel display](#page-34-0)
	- f. [baterai](#page-10-0)
- 5. Ikuti prosedur dalam [Setelah Mengerjakan Bagian Dalam Komputer Anda.](#page-5-0)

### **Melepaskan Engsel Display**

#### **langkah**

- 1. Ikuti prosedur dalam [Sebelum Mengerjakan Bagian Dalam Komputer Anda](#page-4-0).
- 2. Lepaskan:
	- a. [baterai](#page-9-0)
	- **b.** [penutup engsel display](#page-33-0)
	- c. [penutup bawah](#page-10-0)
	- d. [penutup sudut bawah](#page-12-0)
	- e. [unit display](#page-34-0)
	- f. [bezel display](#page-36-0)
	- g. [panel display](#page-38-0)
- 3. Lakukan langkah-langkah berikut seperti yang ditunjukkan pada gambar:
	- a. Lepaskan sekrup yang menahan engsel display ke unit display.
	- b. Lepaskan engsel display dari komputer.

![](_page_40_Picture_22.jpeg)

### **Memasang Engsel Display**

- 1. Tempatkan engsel display pada lokasinya di komputer.
- 2. Kencangkan sekrup untuk menahan engsel display ke unit display.
- 3. Pasang:
	- a. [panel display](#page-39-0)
	- **b.** [bezel display](#page-37-0)
	- c. [unit display](#page-36-0)
	- d. [penutup sudut bawah](#page-13-0)
	- e. [penutup bawah](#page-12-0)
	- f. [penutup engsel display](#page-34-0)
	- g. [baterai](#page-10-0)
- 4. Ikuti prosedur dalam [Setelah Mengerjakan Bagian Dalam Komputer Anda.](#page-5-0)

### <span id="page-41-0"></span>**Melepaskan Kamera**

#### **langkah**

- 1. Ikuti prosedur dalam [Sebelum Mengerjakan Bagian Dalam Komputer Anda](#page-4-0).
- 2. Lepaskan:
	- a. [baterai](#page-9-0)
	- **b.** [unit display](#page-34-0)
	- c. [bezel display](#page-36-0)
- 3. Lakukan langkah-langkah berikut ini untuk melepaskan kamera:
	- a. Putuskan kabel kamera.
	- b. Lepaskan sekrup yang menahan modul kamera.
	- c. Angkat modul kamera dari komputer.

![](_page_41_Picture_11.jpeg)

### **Memasang Kamera**

- 1. Tempatkan modul kamera pada slotnya di komputer.
- 2. Eratkan sekrup untuk menahan kamera ke unit display.
- 3. Sambungkan kabel kamera.
- 4. Pasang:
	- a. [bezel display](#page-37-0)
	- **b.** [unit display](#page-36-0)
	- c. [baterai](#page-10-0)
- 5. Ikuti prosedur dalam [Setelah Mengerjakan Bagian Dalam Komputer Anda.](#page-5-0)

# **3**

# **System Setup (Pengaturan Sistem)**

<span id="page-42-0"></span>System Setup (Pengaturan Sistem) memungkinkan Anda untuk mengelola perangkat keras komputer dan menetapkan opsi tingkat-BIOS. Dari System Setup (Pengaturan Sistem), Anda dapat:

- Mengubah pengaturan NVRAM setelah Anda menambahkan atau menghapus perangkat keras.
- Melihat konfigurasi perangkat keras sistem
- Mengaktifkan atau menonaktifkan perangkat terintegrasi
- Menetapkan ambang performa dan pengelolaan daya
- Mengelola keamanan komputer

### **Boot Sequence (Urutan Boot)**

Boot Sequence (Urutan Boot) membolehkan Anda untuk mem-bypass urutan perangkat booting yang ditentukan Pengaturan Sistem dan boot langsung ke perangkat tertentu (misalnya: drive optikal atau hard drive). Saat Power-on Self Test (POST) (Pengujian Mandiri Nyala-Daya), saat logo dell muncu, Anda dapat:

- Mengakses System Setup (Pengaturan Sistem) dengan menekan tombol F2
- Memunculkan menu boot satu-kali dengan menekan tombol F12

Menu boot satu-kali menampilkan perangkat yang dapat Anda lakukan proses boot termasuk opsi diagnostik. Opsi menu boot adalah:

- Removable Drive (Drive yang Dapat Dilepas) (jika ada)
- Drive STXXXX
- **CATATAN:** XXX menyatakan nomor drive SATA.
- **Drive Optis**
- Diagnostik

#### **CATATAN:** Memilih **Diagnostics (Diagnostik)**, akan menampilkan layar **ePSA diagnostics (Diagnostik ePSA)**.

Layar boot sequence (urutan boot) juga menampilkan opsi untuk mengakses layar System Setup (Pengaturan Sistem).

### **Tombol navigasi**

Tabel berikut menampilkan tombol navigasi pengaturan sistem.

**CATATAN:** Untuk kebanyakan opsi System Setup (Pengaturan Sistem), perubahan yang Anda buat akan disimpan namun tidak akan diterapkan hingga Anda menyalakan ulang sistem Anda.

#### **Tabel 1. Tombol vavigasi**

![](_page_42_Picture_206.jpeg)

### <span id="page-43-0"></span>**Opsi System Setup (Pengaturan Sistem)**

**CATATAN:** Bergantung pada komputer Anda dan perangkat yang dipasang padanya, item yang tercantum pada bagian ini dapat muncul atau juga tidak.

#### **Tabel 2. General (Umum)**

![](_page_43_Picture_232.jpeg)

#### **Tabel 3. System Configuration (Konfigurasi Sistem) (lanjutan)**

![](_page_43_Picture_233.jpeg)

#### **Tabel 3. System Configuration (Konfigurasi Sistem)**

![](_page_44_Picture_221.jpeg)

#### **Tabel 4. Video**

![](_page_44_Picture_222.jpeg)

#### **Tabel 5. Security (Keamanan)**

#### **Tabel 5. Security (Keamanan) (lanjutan)**

![](_page_45_Picture_199.jpeg)

#### **Tabel 5. Security (Keamanan)**

![](_page_46_Picture_216.jpeg)

#### **Tabel 6. Secure Boot**

![](_page_46_Picture_217.jpeg)

#### **Tabel 7. Performance (Kinerja)**

![](_page_46_Picture_218.jpeg)

#### **Tabel 8. Power Management (Pengelolaan Daya) (lanjutan)**

![](_page_46_Picture_219.jpeg)

#### **Tabel 8. Power Management (Pengelolaan Daya)**

![](_page_47_Picture_251.jpeg)

#### **Tabel 9. POST Behavior (Perilaku POST) (lanjutan)**

![](_page_47_Picture_252.jpeg)

#### **Tabel 9. POST Behavior (Perilaku POST)**

![](_page_48_Picture_228.jpeg)

#### **Tabel 10. Virtualization Support (Dukungan Virtualisasi)**

![](_page_48_Picture_229.jpeg)

#### **Tabel 11. Nirkabel**

![](_page_48_Picture_230.jpeg)

#### <span id="page-49-0"></span>**Tabel 11. Nirkabel**

![](_page_49_Picture_245.jpeg)

#### **Tabel 12. Maintenance (Pemeliharaan)**

![](_page_49_Picture_246.jpeg)

#### **Tabel 13. System Logs (Log Sistem)**

![](_page_49_Picture_247.jpeg)

### **Memperbarui BIOS**

#### **prasyarat**

Anda disarankan untuk memperbarui BIOS Anda (Pengaturan Sistem), saat mengganti board sistem atau jika pembaruan tersedia. Untuk laptop, pastikan bahwa baterai komputer Anda telah terisi penuh dan terhubung ke stopkontak

#### **langkah**

- 1. Nyalakan kembali komputer.
- 2. Buka **Dell.com/support**.
- 3. Masukkan **Service Tag (Tag Servis)** atau **Express Service Code (Kode Layanan Ekspres)** dan klik **Submit (Kirim)**.

**CATATAN:** Untuk menemukan Tag Servis, klik **Where is my Service Tag? (Di mana Tag Servis saya?)**  $(i)$ 

**CATATAN:** Jika Anda tidak dapat menemukan Tag Servis Anda, klik **Detect My Product (Deteksi Produk Saya)**. Ikutilah ⋒ petunjuk di layar.

- 4. Jika Anda tidak dapat menemukan Tag Servis, klik Product Category (Kategori Produk) dari komputer Anda.
- 5. Pilih **Product Type (Tipe Produk)** dari daftar.
- 6. Pilihlah model komputer Anda lalu halaman **Product Support (Dukungan Produk)** untuk komputer Anda akan muncul.
- 7. Klik **Get drivers (Dapatkan driver)** kemudian klik **View All Drivers (Lihat Semua Driver)**. Halaman Drivers and Downloads (Driver dan Unduhan) akan terbuka.
- 8. Pada layar Drivers and Downloads (Driver dan Unduhan), di bawah daftar tarik-turun **Operating System (Sistem Operasi)**, pilih **BIOS**.
- 9. Kenali file BIOS terakhir dan klik **Download File (Unduh File)**. Anda juga dapat menganalisa driver mana yang memerlukan pembaruan. Untuk menganalisa produk Anda, klik **Analyze System for Updates (Analisis Sistem yang perlu Pembaruan)** dan ikuti petunjuk di layar.
- 10. Pilih metode pengunduhan yang diinginkan dalam jendela **Please select your download method below (Pilih metode pengunduhan Anda di bawah ini)**; klik **Download File (Unduh File)**. Jendela **File Download (Unduhan File)** muncul.
- 11. Klik **Save (Simpan)** untuk menyimpan file pada komputer.

<span id="page-50-0"></span>12. Klik **Run (Jalankan)** untuk memasang pengaturan BIOS yang telah diperbarui di komputer Anda. Ikuti petunjuk yang ada pada layar.

### **Kata sandi sistem dan pengaturan**

Anda dapat membuat kata sandi sistem dan kata sandi pengaturan untuk mengamankan komputer Anda.

![](_page_50_Picture_243.jpeg)

**PERHATIAN: Fitur kata sandi menyediakan tingkat keamanan dasar untuk data di komputer Anda.**

**PERHATIAN: Siapa saja dapat mengakses data yang tersimpan pada komputer jika komputer tidak dikunci dan tidak diawasi.**

**CATATAN:** Komputer Anda dikirim dengan fitur sandi sistem dan pengaturan dalam keadaan dinonaktifkan.

### **Menetapkan kata sandi sistem dan kata sandi pengaturan**

#### **prasyarat**

Anda dapat menetapkan **System Password (Kata Sandi Sistem)** yang baru dan/atau **Setup Password (Kata Sandi Pengaturan)** atau mengubah **System Password (Kata Sandi Sistem)** dan/atau **Setup Password (Kata Sandi Pengaturan)** saat ini hanya jika **Password Status (Status Kata Sandi)** dalam keadaan **Unlocked (Tidak Terkunci)**. Jika Password Status (Status Kata Sandi) adalah **Locked (Terkunci)**, Anda tidak dapat mengganti System Password (Kata Sandi Sistem).

**CATATAN:** Jika jumper kata sandi dinonaktifkan, Kata Sandi Sistem dan Kata Sandi Pengaturan saat ini akan dihapus dan Anda tidak M perlu menyediakan kata sandi sistem untuk masuk ke komputer.

#### **tentang tugas ini**

Untuk masuk ke pengaturan sistem, tekan <F2> segera pada saat komputer dinyalakan atau re-boot.

#### **langkah**

1. Pada layar **System BIOS (BIOS Sistem)** atau **System Setup (Pengaturan Sistem)**, pilih **System Security (Keamanan Sistem)** dan tekan tombol Enter.

Layar **System Security (Keamanan Sistem)** muncul.

- 2. Pada layar **System Security (Keamanan Sistem)**, verifikasikan bahwa **Password Status (Status Kata Sandi)** dalam keadaan **Unlocked (Tidak Terkunci)**.
- 3. Pilih **System Password (Kata Sandi Sistem)**, masukkan kata sandi sistem Anda, dan tekan Enter atau Tab.
	- Gunakan panduan berikut untuk menetapkan sandi sistem:
	- Panjang sandi boleh mencapai hingga 32 karakter.
	- Sandi dapat berisi angka 0 sampai 9.
	- Hanya huruf kecil saja yang valid, huruf besar tidak dibolehkan.
	- Hanya karakter khusus berikut yang dibolehkan: spasi, ("), (+), (,), (-), (.), (/), (;), ([), (\), (]), (`).

Masukkan kembali sandi sistem saat diminta.

- 4. Masukkan sandi sistem yang Anda masukkan sebelumnya dan klik **OK**.
- 5. Pilih **Setup Password (Kata Sandi Pengaturan)**, ketikkkan kata sandi sistem Anda, dan tekan Enter atau Tab. Sebuah pesan meminta Anda untuk memasukkan kembali sandi pengaturan.
- 6. Masukkan sandi pengaturan yang Anda masukkan sebelumnya dan klik **OK**.
- 7. Tekan Esc dan sebuah pesan meminta Anda untuk menyimpan perubahan tersebut.
- 8. Tekan Y untuk menyimpan perubahan.

### <span id="page-51-0"></span>**Menghapus atau mengganti kata sandi sistem dan/atau kata sandi pengaturan saat ini**

#### **prasyarat**

Pastikan bahwa **Password Status (Kata Sandi Status)** Tidak Terkunci (dalam System Setup) sebelum mencoba untuk menghapus atau mengubah kata sandi Sistem dan/atau Pengaturan saat ini. Anda tidak dapat menghapus atau mengubah kata sandi Sistem atau Pengaturan, jika **Password Status (Kata Sandi Status)** Terkunci.

#### **tentang tugas ini**

Untuk masuk ke Pengaturan Sistem, tekan F2 segera setelah komputer dinyalakan atau di-boot ulang.

#### **langkah**

1. Pada layar **System BIOS (BIOS Sistem)** atau **System Setup (Pengaturan Sistem)**, pilih **System Security (Keamanan Sistem)** dan tekan tombol Enter.

Layar **System Security (Keamanan Sistem)** ditampilkan.

- 2. Pada layar **Keamanan Sistem**, verifikasikan bahwa **Status Sandi** dalam keadaan **Tidak Terkunci**.
- 3. Pilih **System Password (Kata Sandi Sistem)**, ubah atau hapus kata sandi sistem saat ini dan tekan Enter atau Tab.
- 4. Pilih **Setup Password (Kata Sandi Pengaturan)**, ubah atau hapus kata sandi pengaturan saat ini dan tekan Enter atau Tab.

**CATATAN:** Jika Anda mengubah kata sandi Sistem dan/atau Pengaturan, masukkan kembali kata sandi baru saat diminta. Jika Anda menghapus kata sandi Sistem dan/atau Pengaturan, konfirmasi penghapusan saat diminta.

- 5. Tekan Esc dan sebuah pesan meminta Anda untuk menyimpan perubahan tersebut.
- 6. Tekan Y untuk menyimpan perubahan dan keluar dari System Setup (Pengaturan Sistem). Komputer akan melakukan boot ulang.

# **Diagnostik**

**4**

<span id="page-52-0"></span>Jika Anda menghadapi masalah pada komputer, jalankan diagnostik ePSA sebelum menghubungi Dell untuk mendapatkan bantuan teknis. Tujuan menjalankan diagnostik adalah untuk menguji perangkat keras komputer tanpa memerlukan peralatan tambahan atau membahayakan data. Jika Anda tidak dapat menyelesaikan masalahnya sendiri, personel layanan dan dukungan dapat menggunakan hasil diagnosis untuk menyelesaikan masalah.

### **Diagnostik Enhanced Pre-Boot System Assessment (ePSA)**

#### **tentang tugas ini**

Diagnostik ePSA (juga dikenal dengan diagnostik sistem) melakukan pemeriksaan lengkap pada perangkat keras Anda. ePSA terpasang pada BIOS dan diluncurkan oleh BIOS secara internal. Diagnostik sistem terpasang menyediakan seperangkat opsi untuk perangkat atau kelompok perangkat tertentu yang memungkinkan Anda untuk:

- Menjalankan tes secara otomatis atau dalam modus interaktif
- Mengulangi tes
- Menampilkan atau menyimpan hasil tes
- Menjalankan tes secara menyeluruh untuk memperkenalkan opsi tes tambahan untuk menyediakan informasi ekstra tentang perangkat yang gagal.
- Melihat pesan status yang memberi tahu Anda jika tes telah berhasil diselesaikan
- Melihat pesan galat yang memberi tahu Anda tentang masalah yang dijumpai selama pengetesan.

**PERHATIAN: Menggunakan diagnostik sistem untuk mengetes komputer Anda saja. Menggunakan program ini dengan komputer lain dapat menyebabkan hasil yang tidak valid atau pesan kesalahan.**

**CATATAN:** Beberapa tes untuk perangkat tertentu membutuhkan interaksi pengguna. Pastikan selalu bahwa Anda ada di depan ⋒ terminal komputer ketika tes diagnostik dilakukan.

#### **langkah**

- 1. Hidupkan komputer.
- 2. Saat komputer melakukan boot, tekan tombol F12 saat logo Dell muncul.
- 3. Pada layar menu booting, pilih opsi **Diagnostik**. Jendela **Enhanced Pre-boot System Assessment** ditampilkan, mencantumkan semua perangkat yang terdeteksi dalam komputer. Diagnostik mulai menjalankan tes pada semua perangkat yang terdeteksi.
- 4. Untuk menjalankan tes diagnostik pada perangkat tertentu, tekan Esc dan klik **Yes (Ya)** untuk menghentikan tes diagnostik.
- 5. Pilih perangkat dari panel kiri dan klik **Jalankan Tes**.
- 6. Jika ada masalah apa pun, kode galat akan ditampilkan. Perhatikan kode galat dan hubungi Dell.

### **Lampu Status Perangkat**

#### **Tabel 14. Lampu Status Perangkat**

![](_page_52_Picture_185.jpeg)

#### <span id="page-53-0"></span>**Tabel 14. Lampu Status Perangkat**

![](_page_53_Picture_202.jpeg)

LED status perangkat biasanya berada di atas atau di sisi kiri keyboard. Ini biasanya digunakan untuk menampilkan penyimpanan, baterai serta konektivitas nirkabel perangkat dan aktivitas. Selain itu, ini berguna sebagai alat diagnostik jika ada kemungkinkan kegagalan pada sistem.

Tabel berikut menunjukkan cara membaca kode LED jika ada kemungkinan timbulnya kesalahan.

#### **Tabel 15. Lampu LED**

![](_page_53_Picture_203.jpeg)

### **Lampu Status Baterai**

Jika komputer tersambung ke stopkontak listrik, lampu baterai akan menyala sebagai berikut:

![](_page_53_Picture_204.jpeg)

# **Spesifikasi Teknis**

<span id="page-54-0"></span>**CATATAN:** Penawaran dapat bervariasi menurut kawasan. Spesifikasi berikut adalah spesifikasi yang diwajibkan oleh hukum untuk disertakan bersama komputer Anda. Untuk informasi lebih lanjut tentang komputer Anda, klik **Start Help and Support** (Mulai, Bantuan dan Dukungan) di sistem operasi Windows Anda lalu pilih opsi untuk melihat informasi tentang komputer Anda.

#### **Tabel 16. Informasi Sistem**

![](_page_54_Picture_173.jpeg)

### **Fitur Spesifikasi** Tipe audio definisi tinggi empat kanal Pengontrol Realtek ALC3226 Konversi stereo 24 bit (analog-ke-digital dan digital-ke-analog) Antarmuka: Internal audio definisi tinggi Eksternal konektor mikrofon-in, headphone stereo, speaker eksternal Speaker dua Amplifier speaker internal and the state of the 1 W (RMS) per kanal Kontrol volume hot key

#### **Tabel 20. Penyimpanan**

#### **Tabel 20. Penyimpanan**

![](_page_55_Picture_217.jpeg)

#### **Tabel 21. Video**

![](_page_55_Picture_218.jpeg)

#### **Tabel 22. Kamera**

![](_page_55_Picture_219.jpeg)

#### **Tabel 23. Komunikasi**

![](_page_55_Picture_220.jpeg)

#### **Tabel 24. Port dan Konektor**

![](_page_55_Picture_221.jpeg)

#### **Tabel 25. Kartu Pintar Nirkontak**

#### **Fitur Spesifikasi**

Kartu Pintar/Teknologi yang Didukung BTO dengan USH

#### **Tabel 26. Display**

![](_page_56_Picture_229.jpeg)

#### **Tabel 27. Keyboard**

![](_page_56_Picture_230.jpeg)

#### **Tabel 28. Panel sentuh**

![](_page_56_Picture_231.jpeg)

#### **Tabel 29. Baterai**

![](_page_56_Picture_232.jpeg)

#### **Tabel 29. Baterai**

![](_page_57_Picture_162.jpeg)

#### **Tabel 30. Adaptor AC**

![](_page_57_Picture_163.jpeg)

#### **Tabel 31. Fisik**

![](_page_57_Picture_164.jpeg)

#### **Tabel 32. Lingkungan**

![](_page_57_Picture_165.jpeg)

# **Menghubungi Dell**

#### <span id="page-58-0"></span>**prasyarat**

**CATATAN:** Jika Anda tidak memiliki sambungan Internet aktif, Anda dapat menemukan informasi kontak pada faktur pembelian, slip kemasan, tagihan, atau katalog produk Dell.

#### **tentang tugas ini**

Dell menyediakan beberapa dukungan berbasis online dan telepon serta opsi servis. Ketersediaan bervariasi menurut negara dan produk, dan sebagian layanan mungkin tidak tersedia di daerah Anda. Untuk menghubungi Dell atas masalah penjualan, dukungan teknis, atau layanan pelanggan:

- 1. Buka **Dell.com/support.**
- 2. Pilih kategori dukungan Anda.
- 3. Verifikasikan negara atau kawasan Anda di daftar tarik turun **Choose A Country/Region (Pilih Negara/Kawasan)** pada bagian bawah halaman.
- 4. Pilih tautan layanan atau tautan yang terkait berdasarkan kebutuhan Anda.